# Tutoriel OpenShot Video

V1.0 du 15 septembre 2012

Par Olivier Hoarau ([olivier.hoarau@funix.org](mailto:olivier.hoarau@funix.org))

## Sommaire

#### **Table des matières**

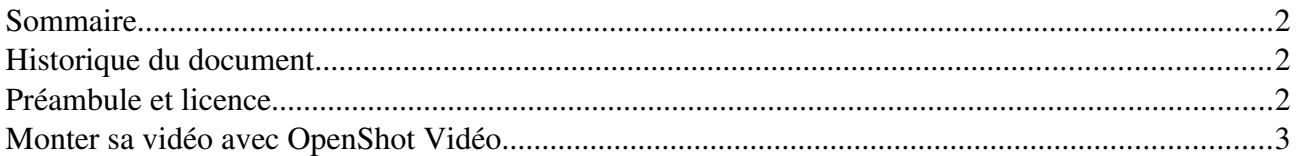

### Historique du document

15.09.12 V1.0 Création du document

### Préambule et licence

Ce document est un tutoriel qui présente les rudiments d'utilisation du logiciel de montage OpenShot Vidéo. Après avoir lu ce document vous saurez importer des séquences vidéo et audio provenant de diverses sources d'enregistrement, les joindre dans une vidéo unique, créer des transitions entre les scènes et rajouter un titre. Vous pourrez ensuite sauvegarder votre vidéo à un format approprié.

Pour avoir des informations sur la manière d'installer OpenShot Vidéo je vous recommande la visite de [http://www.funix.org.](http://www.funix.org/)

La dernière version de ce document est téléchargeable à l'URL http://www.funix.org.

Ce document est sous licence Creative Commons Attribution-ShareAlike 3.0 Unported, le détail de la licence se trouve sur le site <u>http://creativecommons.org/licenses/by-sa/3.0/legalcode</u>. Pour résumer, vous êtes libres

- de reproduire, distribuer et communiquer cette création au public
- de modifier cette création

suivant les conditions suivantes:

- Paternité Vous devez citer le nom de l'auteur original de la manière indiquée par l'auteur de l'oeuvre ou le titulaire des droits qui vous confère cette autorisation (mais pas d'une manière qui suggérerait qu'ils vous soutiennent ou approuvent votre utilisation de l'oeuvre).
- Partage des Conditions Initiales à l'Identique Si vous transformez ou modifiez cette oeuvre pour en créer une nouvelle, vous devez la distribuer selon les termes du même contrat ou avec une licence similaire ou compatible.

Par ailleurs ce document ne peut pas être utilisé dans un but commercial sans le consentement de

son auteur. Ce document vous est fourni "dans l'état" sans aucune garantie de toute sorte, l'auteur ne saurait être tenu responsable des quelconques misères qui pourraient vous arriver lors des manipulations décrites dans ce document.

### Monter sa vidéo avec OpenShot Vidéo

Cette page a pour objet de vous apporter les rudiments pour pouvoir monter des vidéos avec OpenShot Vidéo, pour l'installation du logiciel vous pouvez consulter les pages consacrées sur l'installation des logiciels de montage vidéo disponibles sur le site [http://www.funix.org.](http://www.funix.org/)

On lance OpenShot Vidéo à partir du menu ou en tapant openshot dans un shell. On importe les fichiers vidéo et audio à partir de **Fichier->Importer des fichiers**. Vous glissez par drag and drop vos fichiers bruts dans la timeline. Vous pouvez également sélectionner les vidéos dans les fichiers du projet et avec le bouton droit de la souris cliquez sur Ajouter à la timeline.

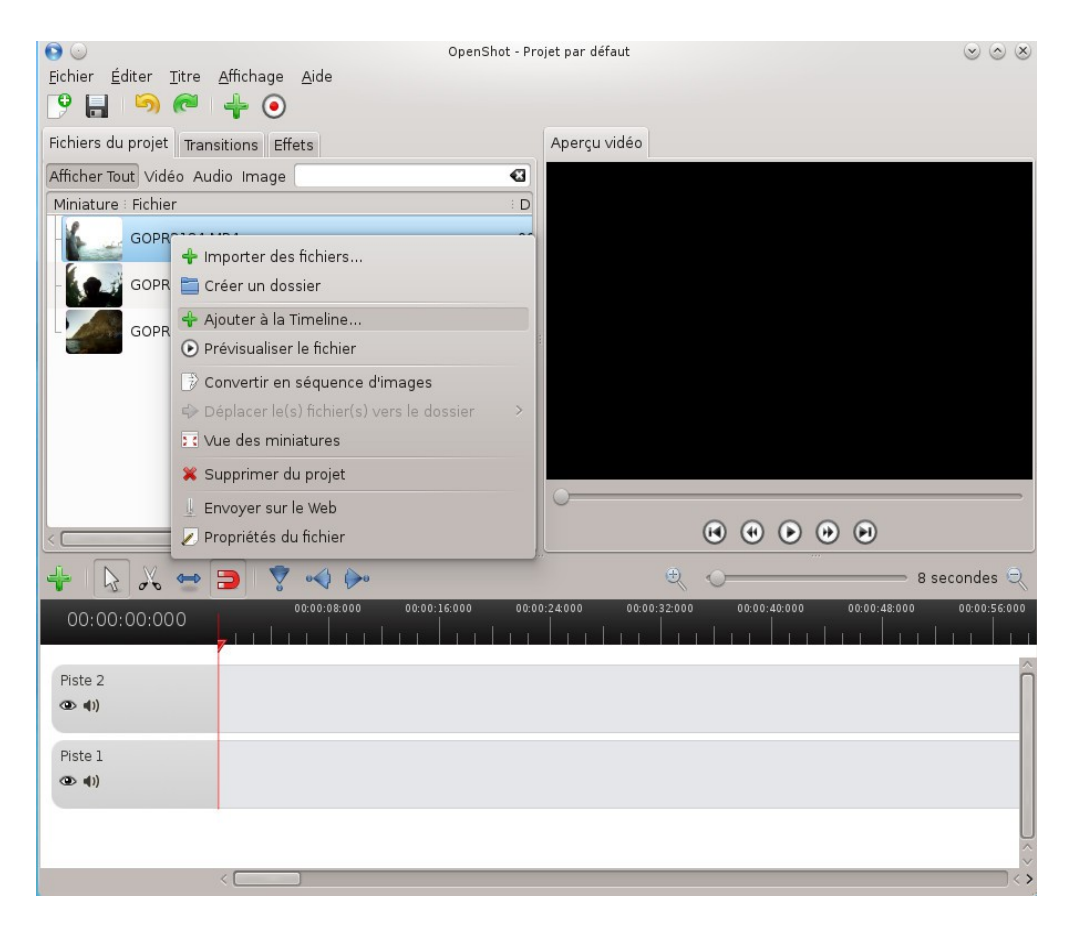

Vérifier le format de vos images pour éviter de vous retrouver avec deux bandes noires disgracieuses de chaque côté de votre vidéo.

Pour vérifier le format il faut sélectionner un fichier brut puis avec le clic droit Propriétés du fichier voilà ce que j'obtiens pour une image issue d'une caméra GoPro

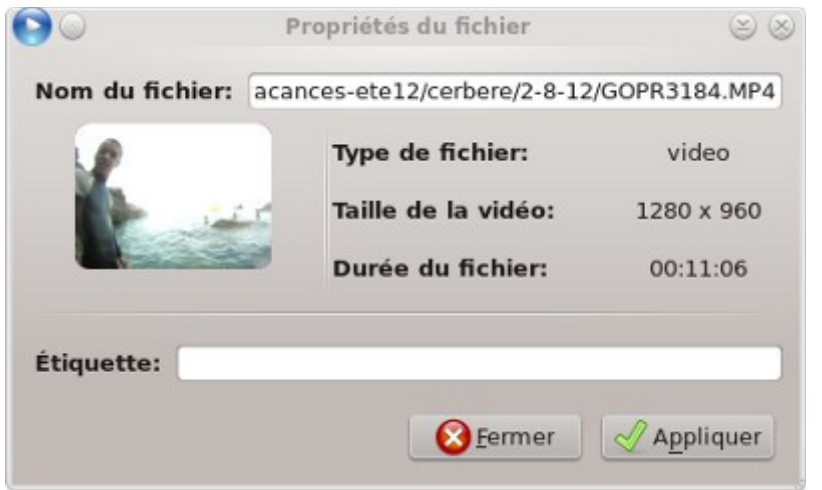

Je vais donc créer le format d'image GoPro qui n'existe pas dans la liste prédéfinie, je clique sur Editer>Préférences puis onglet Profils et bouton Gérer les profils j'ai créé un nouveau profil en cliquant sur la croix verte.

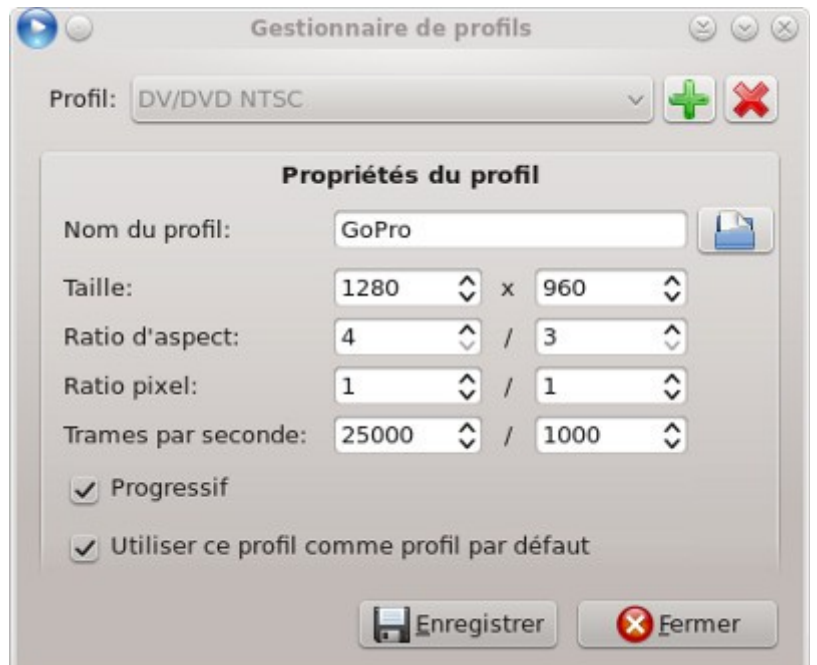

S'il n'y a pas assez de pistes, au niveau de la timeline cliquez sur une piste puis avec le bouton droit vous pouvez faire apparaître le menu suivant.

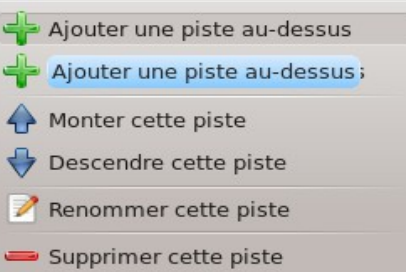

La fenêtre ci-dessous apparaît quand vous rajoutez une séquence dans la timeline.

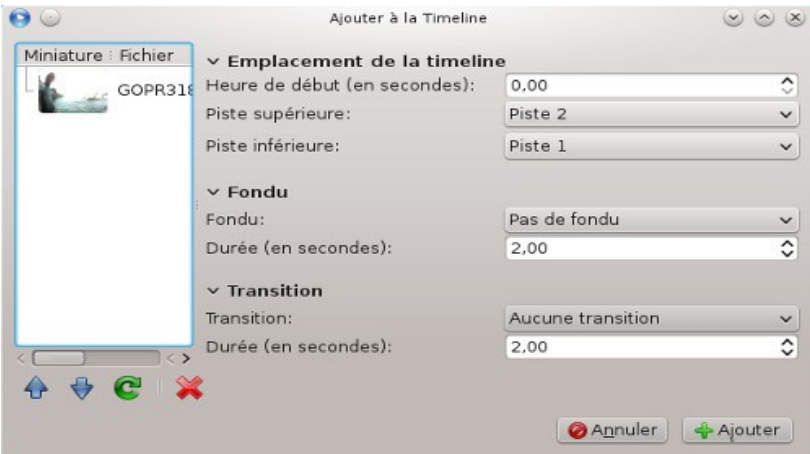

Vous pouvez visualiser votre séquence dans la partie Aperçu vidéo avec les boutons de magnétoscope prévus à cet effet, vous pouvez également cliquer dans la timeline noire pour déplacer le curseur rouge.

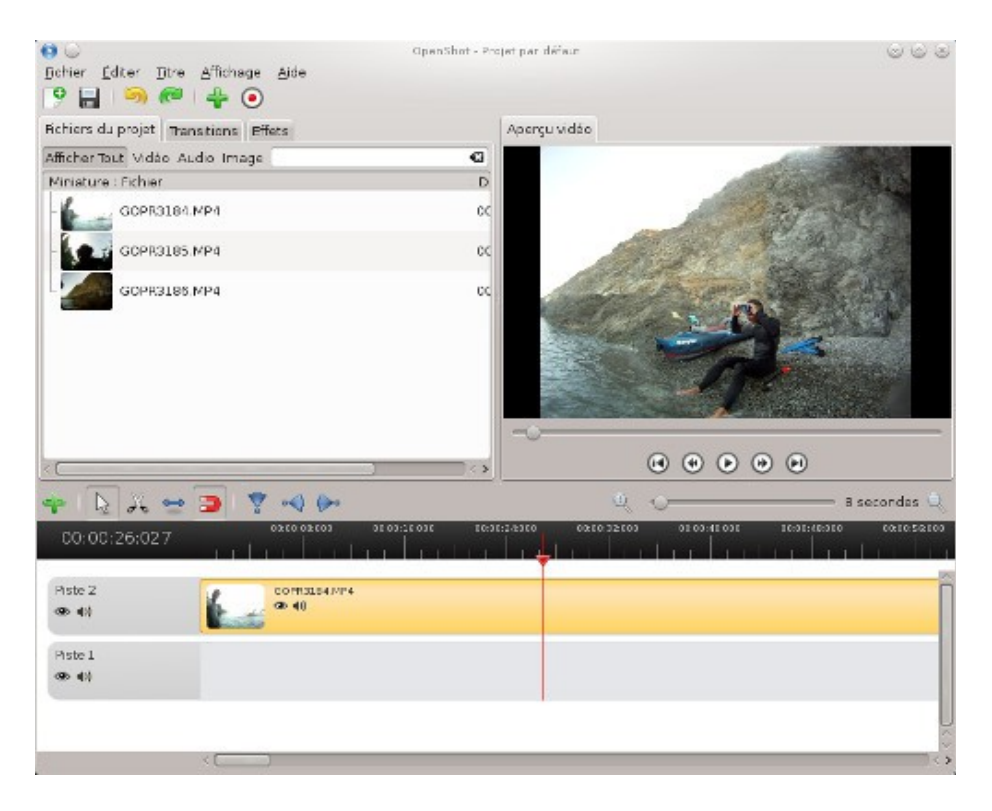

Le principe du montage est de ne garder que certaines parties des fichiers bruts et de les mettre bout à bout dans un ordre particulier avec différentes transitions entre les séquences. La première étape est donc de sélectionner les séquences qui feront partie de la vidéo finale et de supprimer le reste.

Pour supprimer une partie de séquence, vous disposez de l'outil ciseau, il faut le sélectionner, il doit apparaître enfoncé, il faudra ensuite cliquer avec le curseur au début et à la fin de la séquence à supprimer. On sélectionne ensuite la séquence, et à partir du menu accessible par un clic droit, on supprime le clip.

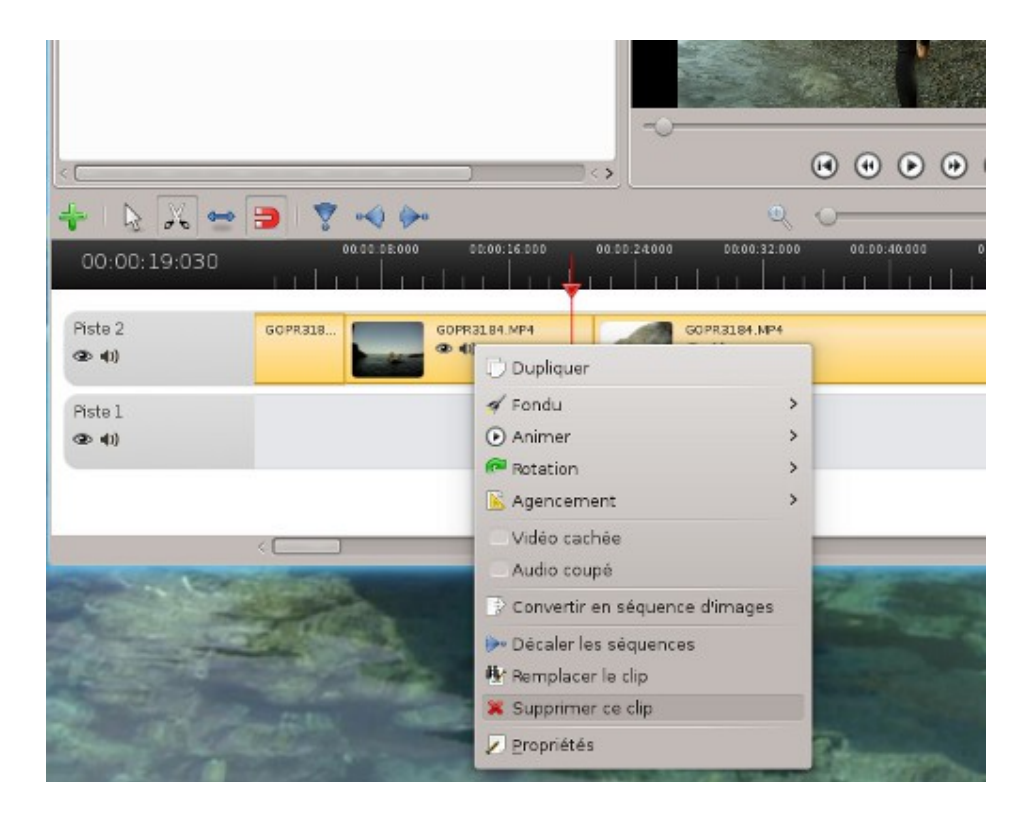

#### Cela donne ceci

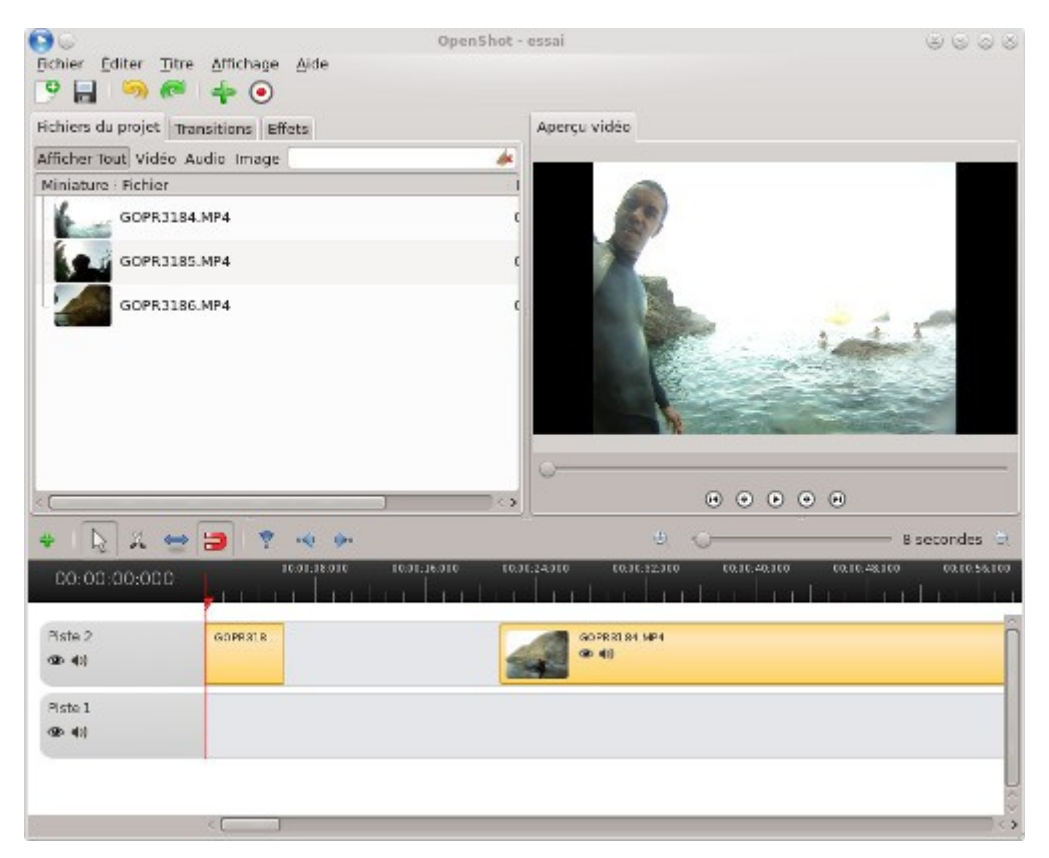

Après avoir coupé les différentes séquences des fichiers bruts qui ne paraîtront pas dans la vidéo finale, vous pouvez réorganiser les séquences restantes tout simplement par drag and drog en leur donnant l'ordre chronologique que vous voulez. Ne les mettez pas toutes sur la même piste, pour gérer les transitions entre les séquences, placez les séquences consécutives sur des pistes différentes contiguës. On verra un peu plus loin comment créer les transitions. Vous disposez également d'un zoom à droite au dessus de la timeline pour avoir une vue globale de votre projet.

Au final vous devriez obtenir quelque chose qui ressemble à ça.

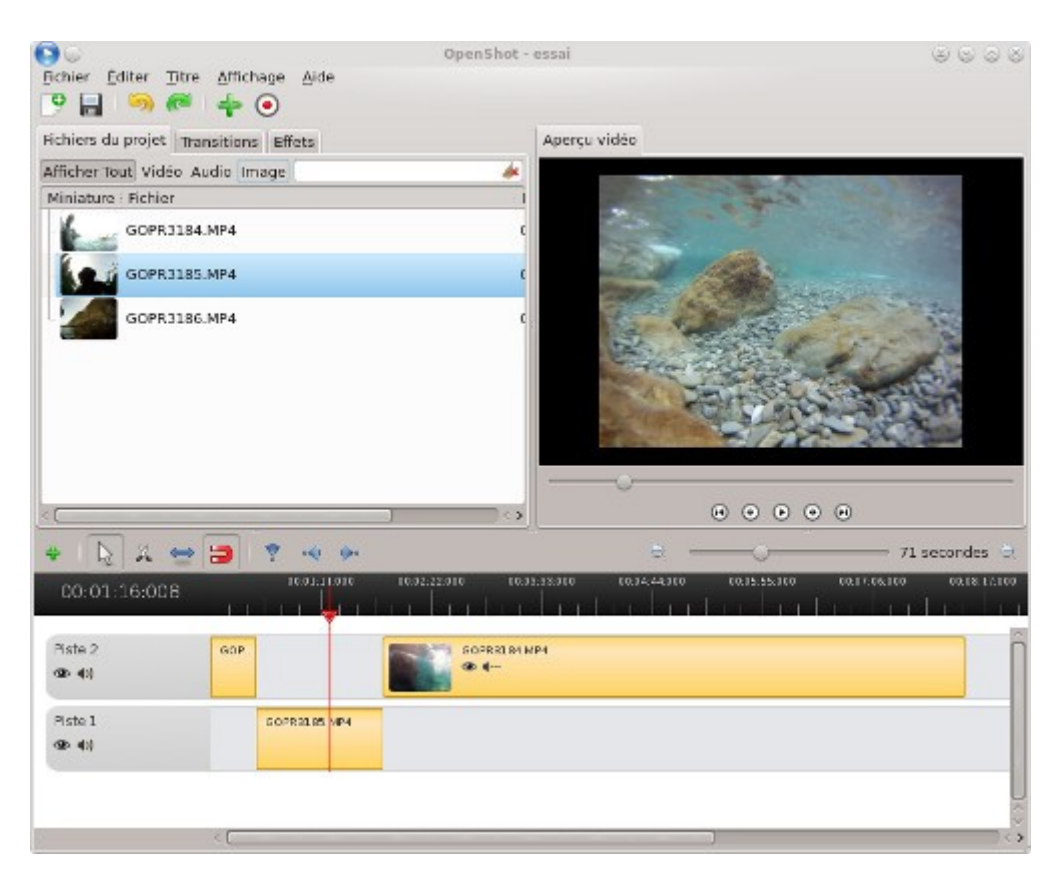

On va créer maintenant une séquence de titre qu'on placera sur une troisième piste qu'il faudra créer préalablement, à partir du menu on clique sur Titre>Nouveau titre...

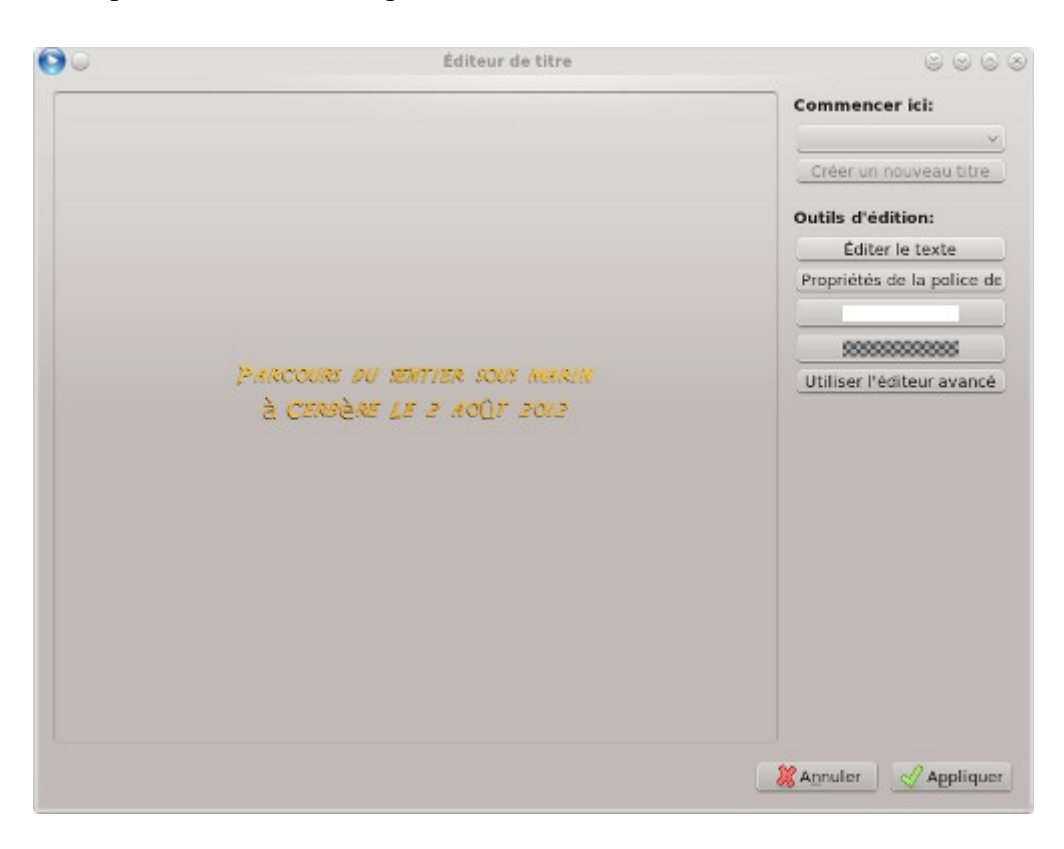

C'est très limité et ça ne permet pas de faire grand chose, il vaut mieux cliquer sur Utiliser l'éditeur avancé qui va lancer inkscape. Cela donne ceci

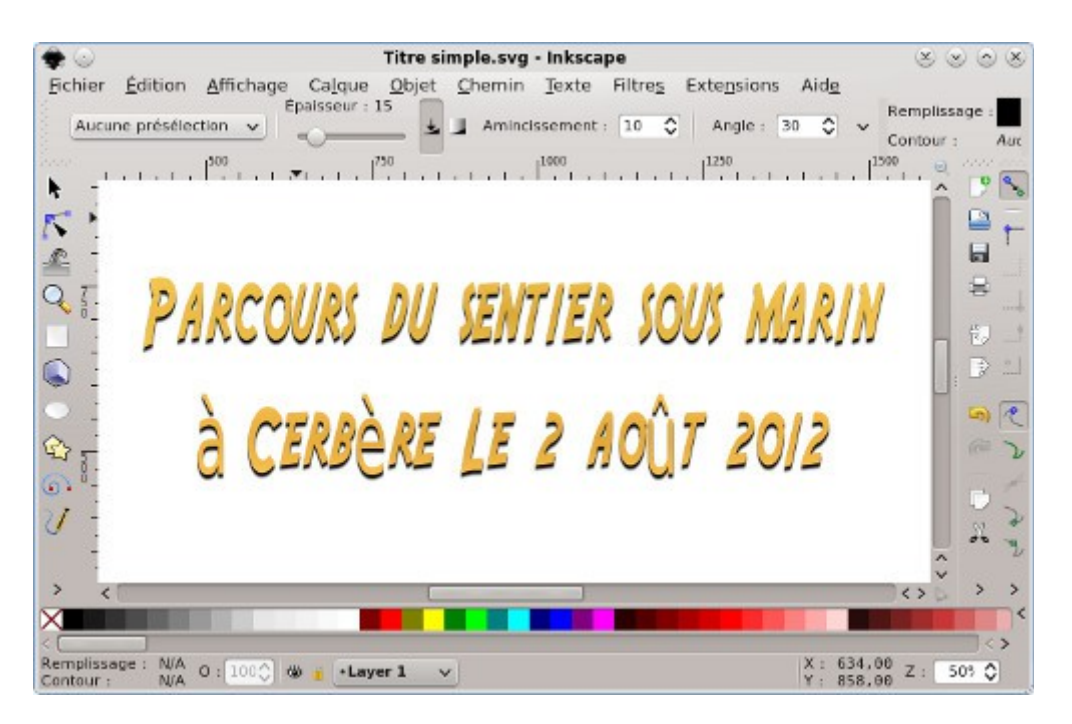

Une fois qu'on a enregistré et quitté inkscape on retrouve le titre dans la liste des fichiers du projet, pour plus d'info sur l'utilisation d'inkscape vous pouvez consulter [la doc en ligne.](http://www.inkscape.org/doc) Ce type de titre reste quand même basique, si on veut quelque chose de plus sexy on cliquera sur Titre >Nouveau titre animé...

On choisit un modèle dans la liste puis on modifie les paramètres dans les champs à droite, quand on clique sur Générer. blender va générer une à une les images de l'animation, c'est assez gourmand en ressource.

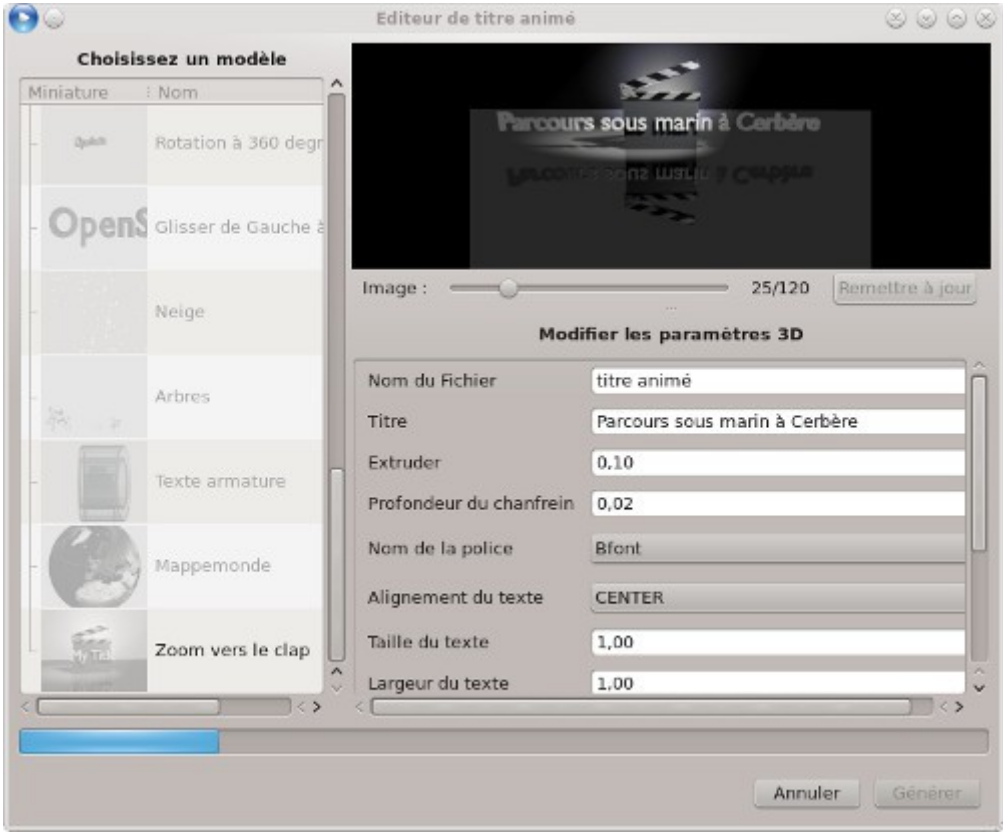

Ensuite il faudra placer votre séquence de titre en début de timeline par drag and drop, au besoin il faudra décaler les autres séquences.

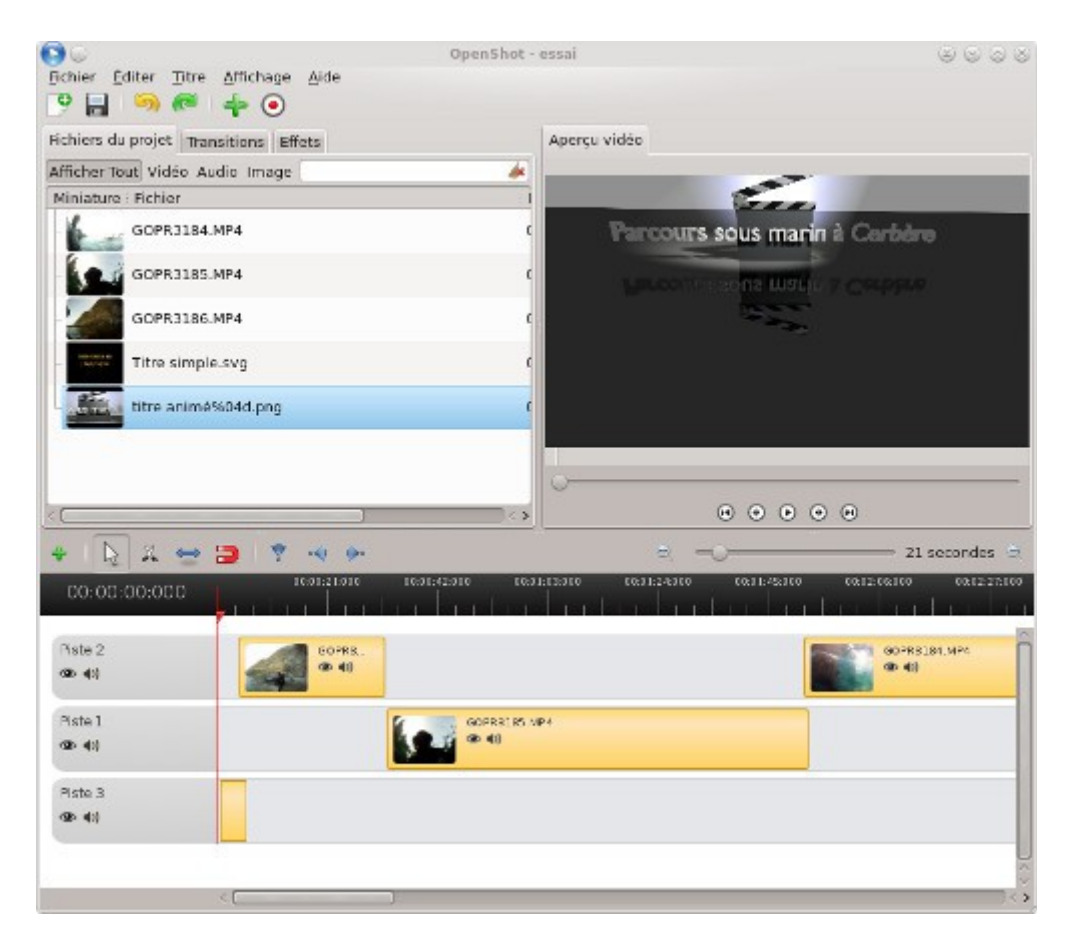

Sur la copie d'écran ci-dessous le titre apparaît au début de la piste 3. Ce n'est pas l'idéal car les séquences qui se suivent doivent se trouver sur deux pistes contiguës, on va donc remonter la piste 3 au dessus de la piste 2, pour cela à partir du menu accessible par un clic droit choisissez Monter cette piste.

Maintenant pour visualiser votre travail, placez le curseur rouge en début de séquence et servez vous des boutons du magnétoscope.

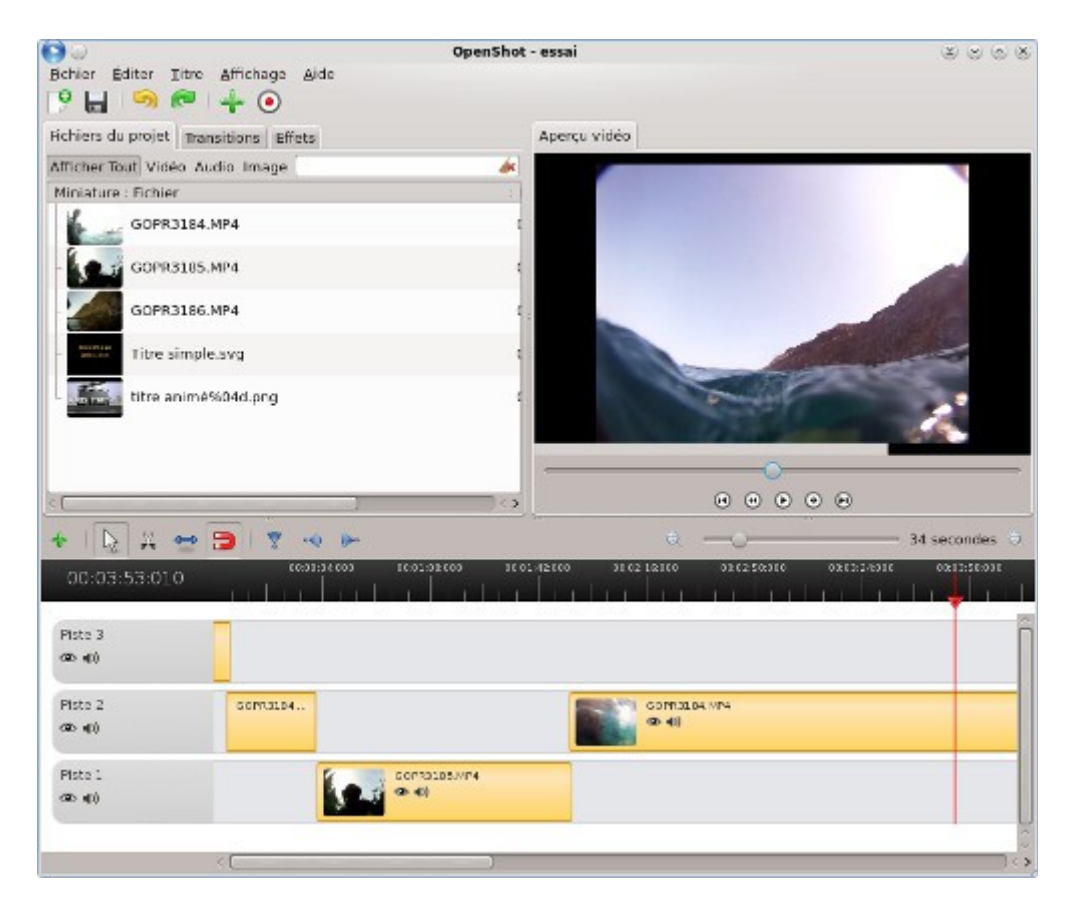

Pour les transitions c'est simplissime, vous faites chevaucher vos séquences, puis vous cliquez sur l'onglet Transitions. Vous choisissez vos transitions et vous les glissez à l'endroit qui va bien. Vous accédez aux propriétés de la transition en les sélectionnant puis en cliquant avec le clic droit de la souris.

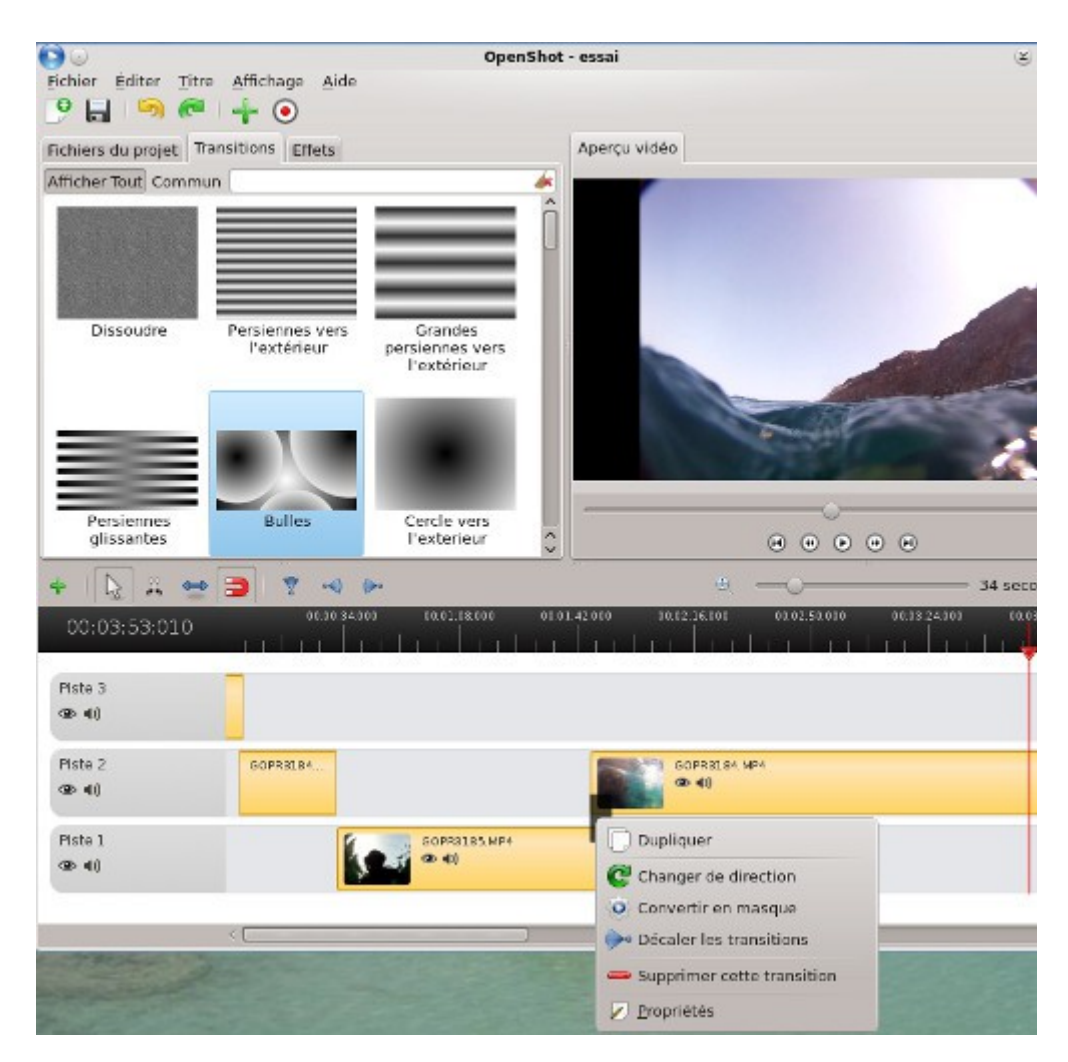

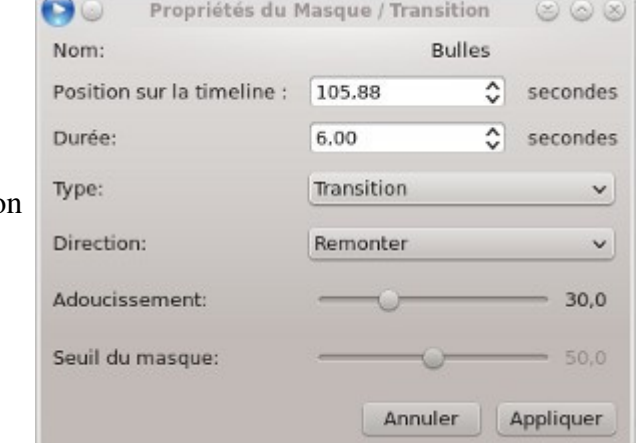

Voilà les propriétés de la transition Bulles

Voilà ce que ça donne avec la transition Bulles

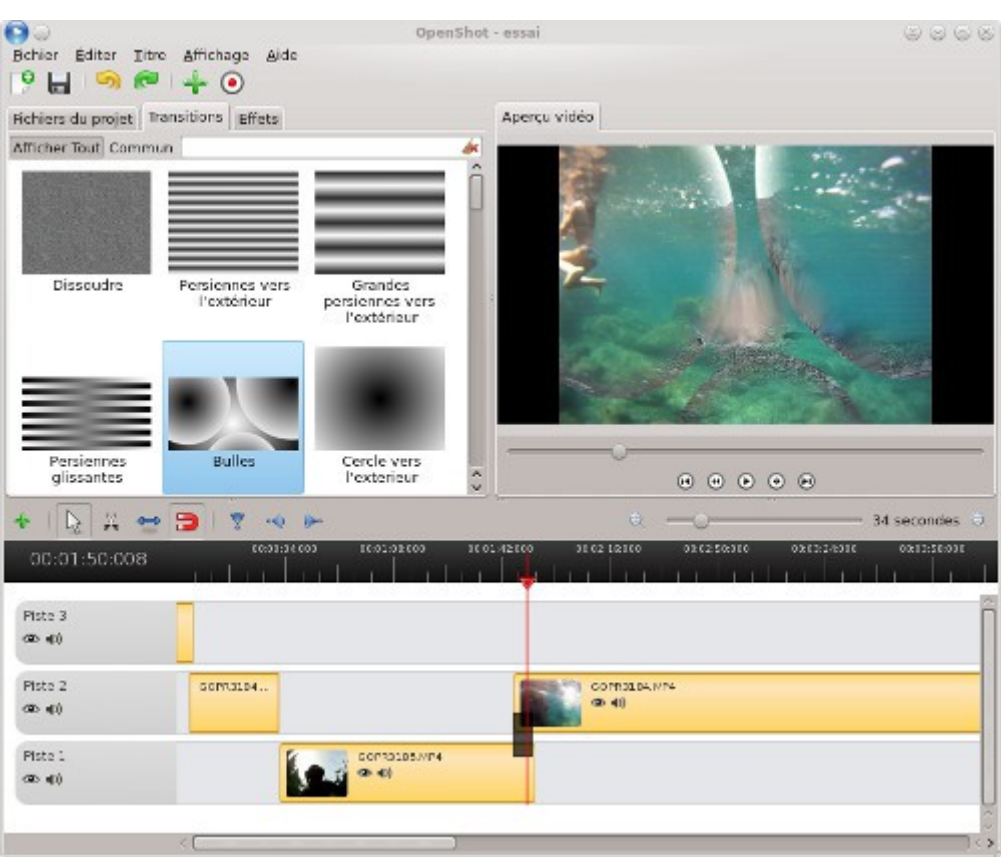

Pour rajoutez des effets, il faut choisir l'onglet Effets, sélectionnez l'effet qui vous convient et glissez le sur la séquence concernée dans la timeline. Dans l'exemple ci-dessous, j'ai choisi l'effet Sépia, la séquence concernée est affublée d'une petite étoile. A noter que vous pouvez enlever la bande son originale en sélectionnant une séquence puis à partir du menu accessible par un clic droit Audio coupée.

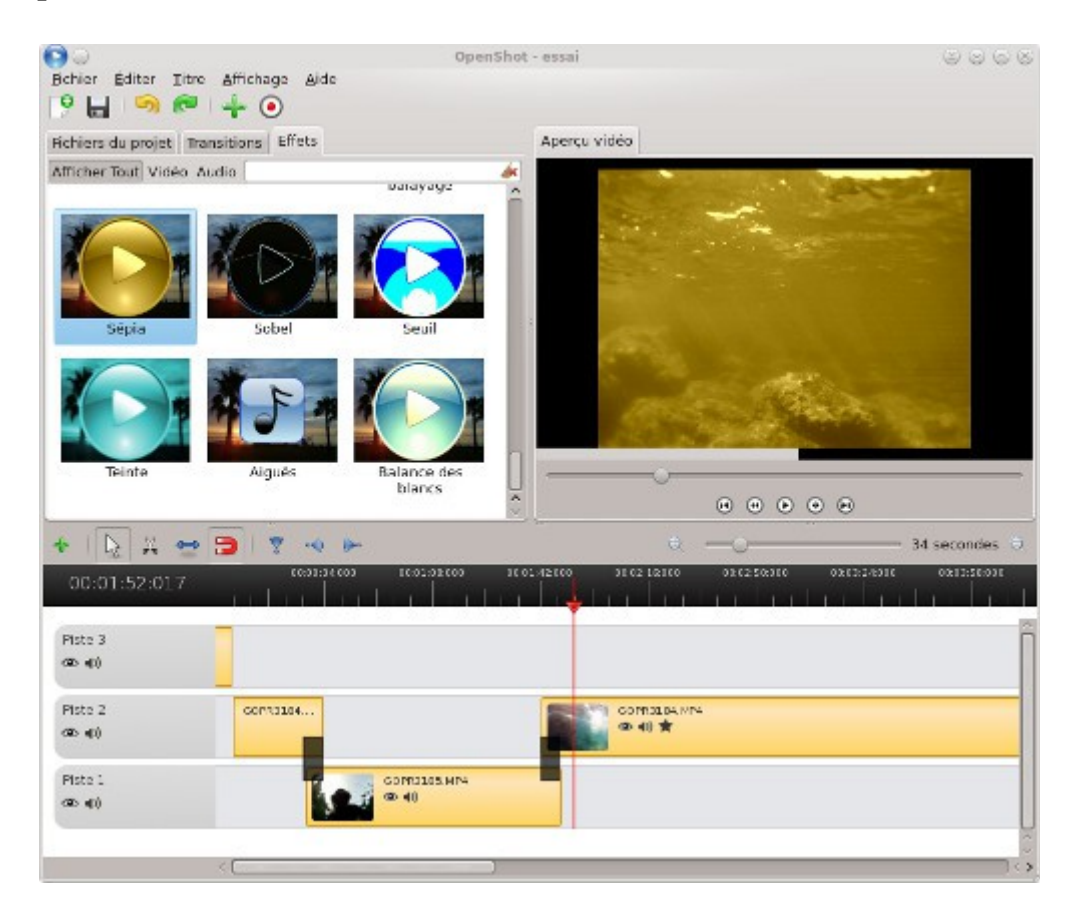

En double cliquant sur l'étoile de l'effet vous accédez aux propriétés de l'effet.

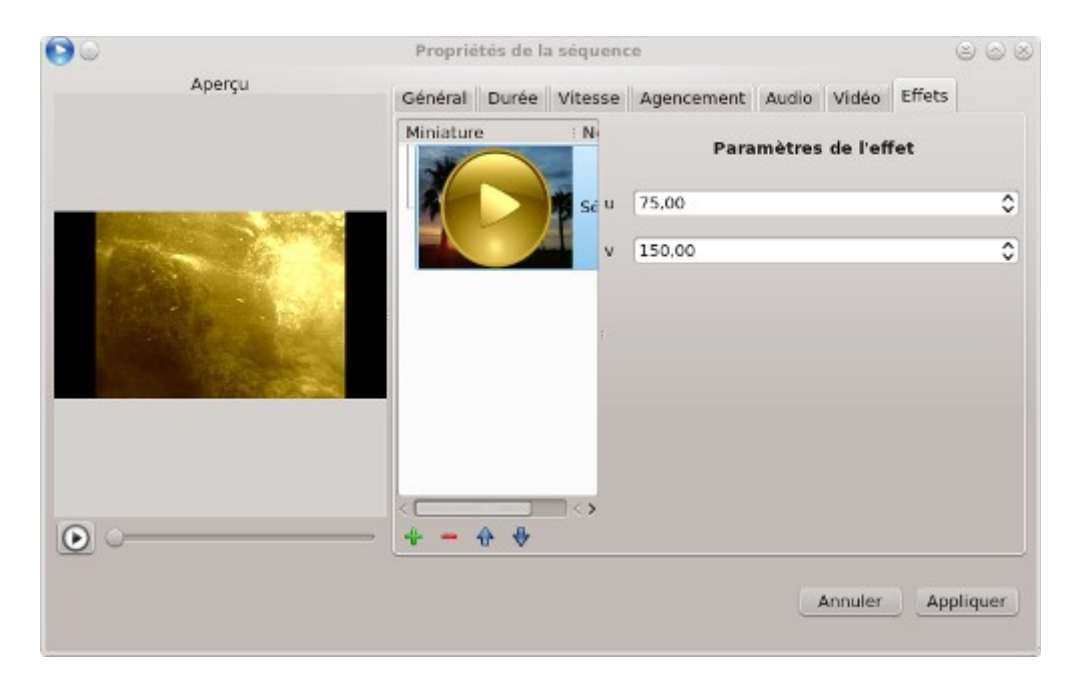

Cette fenêtre permet également de modifier certains paramètres de la séquence notamment la vitesse. A présent vous pouvez exporter votre vidéo en cliquant sur le bouton avec une espèce de cocarde avec un point rouge au milieu. Vous avez le choix entre un export simple avec des modèles de format de fichier ou un export plus avancé, où vous pouvez choisir dans le détail vos paramètres d'exportation.

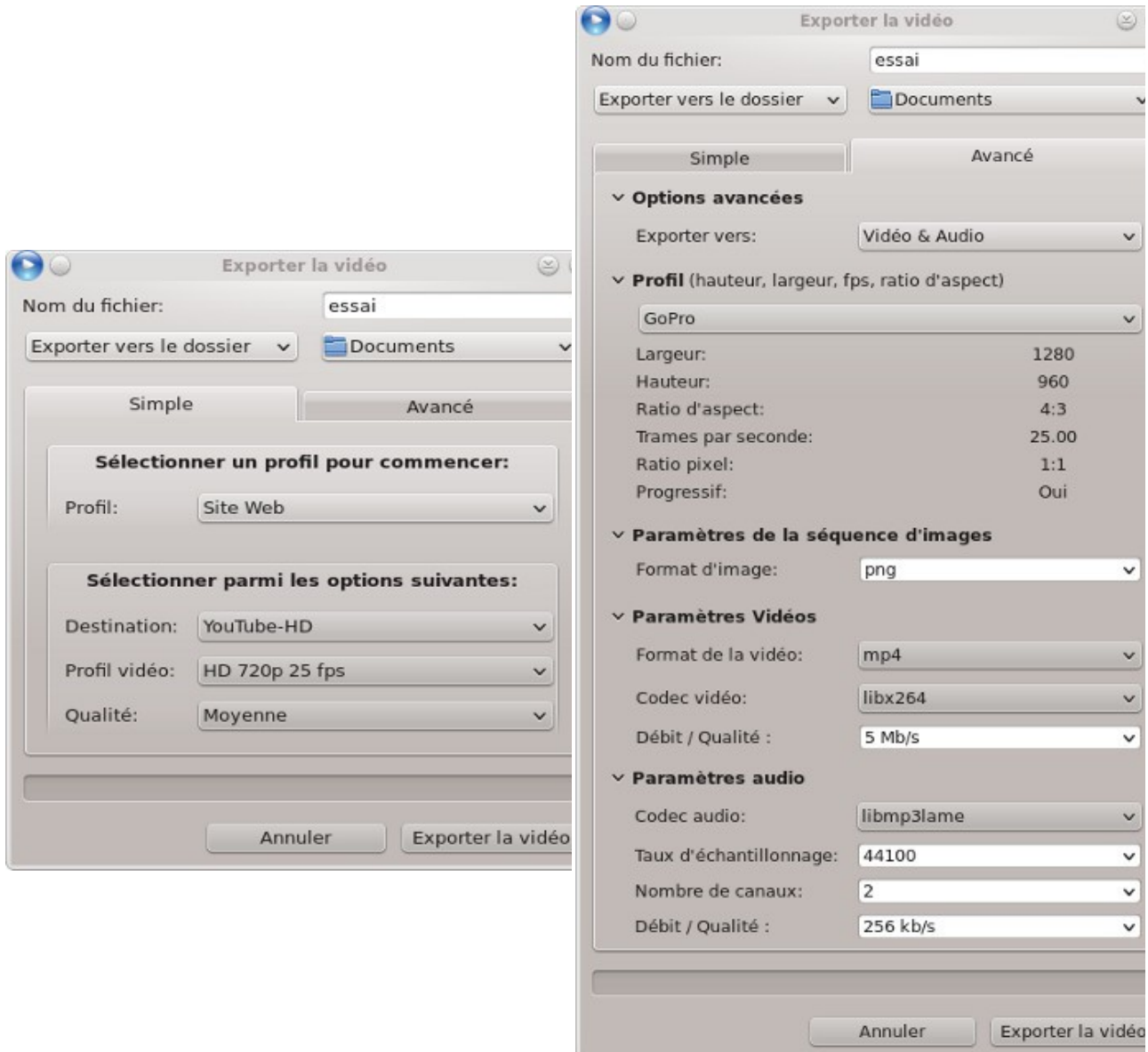

Pour aller plus loin, vous trouverez de la doc par ic[i http://www.openshotusers.com/help/1.3/fr/](http://www.openshotusers.com/help/1.3/fr/)